## **Auf DVD**

- Alle Beispieldokumente aus dem Buch zum einfachen **Mitmachen**
- 3-stündiger Video-Lernkurs zu Excel 2010

INFO-PROGRAMM

gemäß §14 JuSchG

Karsten Siemer Thomas Schirmer

# **Excel 2010** für Späteinsteiger

-Behalten Sie Kosten im Griff und Termine im Blick

- -Gestalten Sie Tabellen übersichtlich und interessant
- Ideal für Ein- und Umsteiger: Excel 2010 einfach erklärt

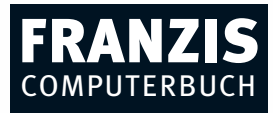

## **Inhaltsverzeichnis**

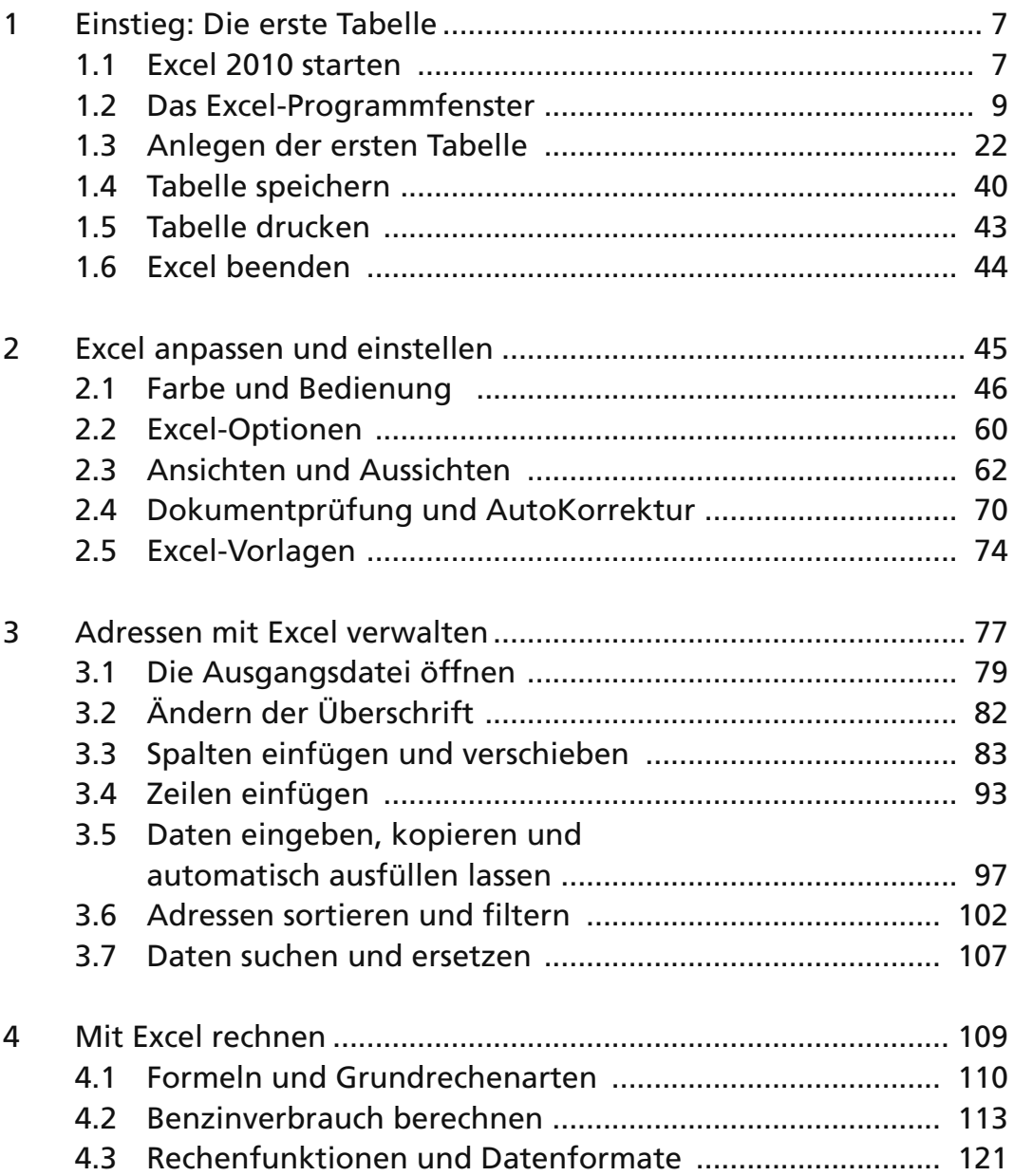

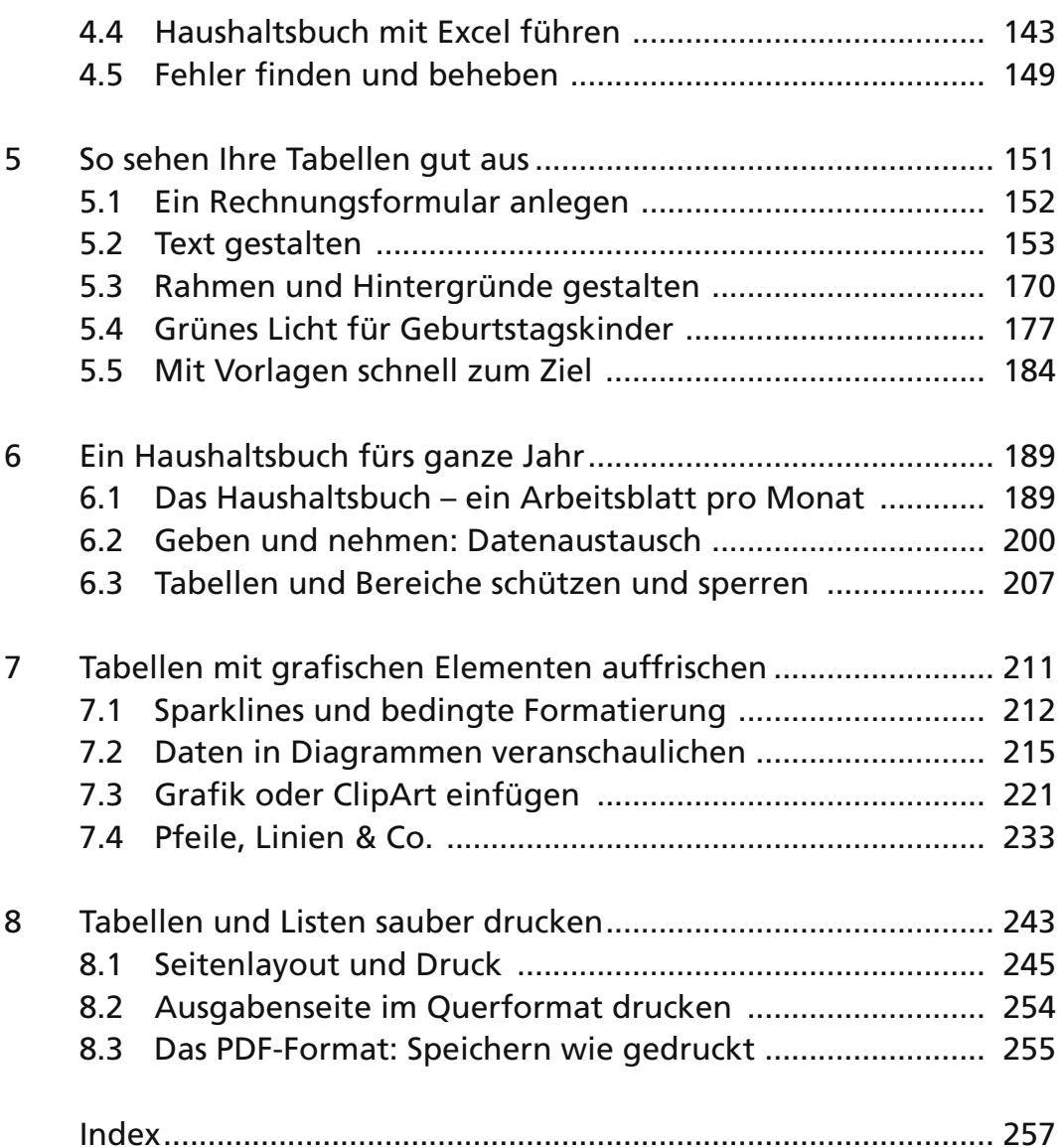

## **Kapitel 3 Adressen mit Excel verwalten**

In diesem Kapitel lernen Sie den Umgang mit Excel-Tabellen am Beispiel einer Adressenverwaltung. Die Namen einiger Freunde, Verwandten oder Kollegen haben Sie vielleicht schon in einer Geburtstagsliste erfasst. Zu den meisten dieser Personen werden Sie auch irgendwo Adressdaten aufgezeichnet haben. Vielleicht in einem Adressbüchlein, das Sie seit Jahren pflegen und in dem man vor lauter handschriftlichen Änderungen kaum noch etwas findet?

Die Verwaltung von Adressen und anderen personenbezogenen Daten gehört wahrscheinlich zu den häufigsten Anwendungen einer Tabellenkalkulation im privaten Bereich . Denn selbst wenn Ihr Adressbuch ordentlich aufgebaut ist und seinen Zweck noch gut erfüllt, so hat es doch einige Vorteile, die Daten (zusätzlich ) im Computer zu speichern – sprich: in einer Excel-Tabelle. Hier können Adressen schnell gesucht, aktualisiert oder sortiert werden. Eine Excel-Adressenliste filtert im Handumdrehen zum Beispiel nur die Adressen Ihrer Vereinskameraden heraus. Und Sie können Adressdaten aus einer Excel-Tabelle sogar dazu verwenden, mit Word Serienbriefe zu erstellen. Wie das geht, lesen Sie im Kapitel 6. Wenn Sie für E-Mails und die Kontakteverwaltung das Programm Outlook einsetzen, können Sie übrigens Ihre Adressen aus Excel später an Outlook übergeben, um nicht dieselben Daten doppelt erfassen zu müssen.

Es gibt also viele gute Gründe, die Geburtstagsliste zu einer Adressdatenbank auszubauen.

Dabei lernen Sie in diesem Kapitel gleich die wichtigsten Handgriffe und Grundtechniken kennen, um mit Excel Tabellen zu bearbeiten sowie Daten einzugeben und zu ändern. Zum besseren Verständnis zunächst etwas Theorie:

Geburtstage und Adressen sind typische Fälle für Listen. Listen in Excel haben die Eigenschaft, dass die einzelnen Zeilen jeweils zusammengehörende Informationen zu einem Element enthalten, hier also beispielsweise zu einem Geschäftsfreund, dessen Geburtstag und Adresse Sie speichern. In Datenbankanwendungen würde man solche Elemente als Datensätze bezeichnen.

Bei Excel handelt es sich zwar nicht um ein Datenbankprogramm im engeren Sinn wie beispielsweise Microsoft Access. Dennoch kann eine Excel-Lösung in vielen Fällen eine Alternative zu echten Datenbanken darstellen, wie sie beispielsweise mit Microsoft Access verwaltet werden. Immerhin können Sie mit der Version Excel 2010 in einer zusammenhängenden Tabelle oder Liste, d. h. auf einem Excel-Arbeitsblatt, bis zu 1 048 576 Zeilen verwalten. Mehr als eine Million Adressen würden auch das dickste Notizbuch sprengen. Der Fairness halber sei aber noch erwähnt, dass echte Datenbanken nicht nur bei der Speicherung und schnellen Auswertung größerer Datenmengen Vorteile haben, sondern auch bei stark strukturierten Daten. Aber Excel hat noch ein paar Trümpfe im Ärmel – die werden Sie in diesem und den nächsten Kapiteln kennenlernen.

Andere Beispiele für den sinnvollen Einsatz von Excel-Listen oder -Datenbanken wären z. B. ein Verzeichnis Ihrer DVDs, Bücher oder Musik-CDs. Sie könnten auch ein Verzeichnis von digitalen Fotos oder von Sammlerstücken in Excel erstellen oder ein Firmen-Inventar, eine Mitgliederliste für Ihren Verein und, und, und …

## **3.1 Die Ausgangsdatei öffnen**

Ausgangspunkt der folgenden Schritte ist die bereits erwähnte Geburtstagsliste.

Öff nen Sie Ihre selbst erstellte Excel-Datei zum Weiterbearbeiten. Der Ausgangsstand für dieses Kapitel ist aber auch auf der Buch -CD vorhanden.

#### **Die selbst erstellte Datei von der Festplatte öffnen**

- **1.** Starten Sie Excel. Es wird eine leere Arbeitsmappe (Mappe1) angezeigt. Klicken Sie auf *Datei* oben links im Programmfenster.
- 2. Sie sehen nun rechts vom *Datei-Menü eine Liste der zuletzt* verwendeten Arbeitsmappen. Diese Liste sollte mindestens einen Eintrag namens *Geburtstagsliste 1* enthalten. Vielleich t haben Sie aber auch einen anderen Namen für die Datei angegeben?

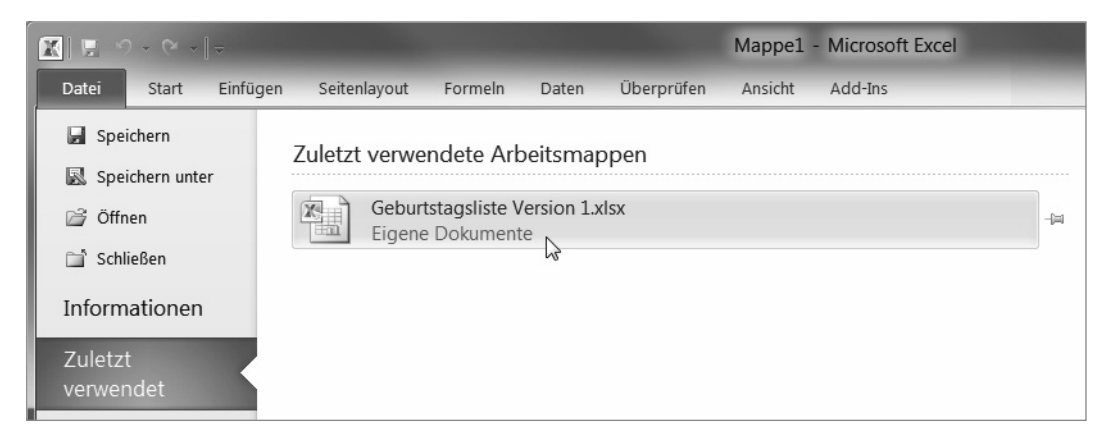

Abb. 3.1 Klicken Sie in der Liste der zuletzt verwendeten Arbeitsmappen auf den Dateinamen Ihrer Geburtstagsliste.

Ein einfacher Klick auf den Dokumentnamen öffnet die Excel-Datei.

#### **Die mitgelieferte Datei von der CD öffnen**

Die mitgelieferte Ausgangsdatei können Sie wie folgt von der CD öffnen:

- **1.** Legen Sie die Buch -CD in das Laufwerk. Falls ein Fenster *Automatisch e Wiedergabe* eingeblendet wird, können Sie es wieder schließen, indem Sie auf die X-Schaltfläche in der Titelleiste klicken.
- **2.** Starten Sie Excel, falls Sie dies nicht schon getan haben. Klicken Sie auf die *Datei*-Schaltfläche und dann auf den Befehl *Öff nen*.
- **3.** Im Dialogfeld *Öffnen* sehen Sie links eine Liste mit einer Bildlaufleiste. Bewegen Sie diese Leiste (mit gedrückter Maustaste oder mit Klicks auf die Pfeilschaltflächen), bis Sie in der Ordner-Liste den Eintrag für Ihr CD-Laufwerk oder DVD-Laufwerk sehen.
- 4. Klicken Sie auf den Laufwerkseintrag.
- **5.** Doppelklicken Sie im rechten Teil des Dialogfelds Öffnen auf den Eintrag für den Ordner *Beispieldateien* und dann auf *Excel*. Suchen Sie in der Liste der Excel-Dateien die Datei *Geburts*tagsliste Kapitel 3 Beginn. Mit einem Doppelklick öffnen Sie diese Datei.

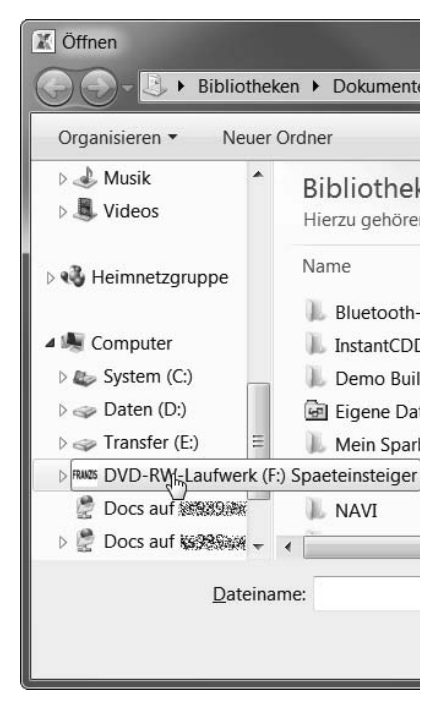

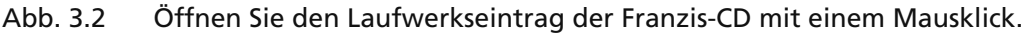

**Speichern der Datei auf der Festplatte in einem neuen Ordner** Nach dem Öffnen der Datei speichern Sie diese am besten gleich auf Ihrer Festplatte in einem eigens für Ihre Excel-Dateien eingerich teten Ordner:

- **1.** Klicken Sie auf den *Datei*-Reiter oben links und dann auf *Speich ern unter*. Sie sehen nun das Dialogfeld *Speich ern unter*.
- **2.** In der Liste links klicken Sie unter *Bibliotheken* auf die Bibliothek *Dokumente*. Anschließend klicken Sie oben auf die Schaltfläche *Neuer Ordner* und geben einen Ordnernamen ein, z. B. *Excel-Tabellen*.
- **3.** Doppelklicken Sie auf den neu eingerichteten Ordner (hier *Excel-Tabellen*).
- **4.** Klicken Sie nun einfach in das Feld *Dateiname* und übersch reiben Sie den vorgeschlagenen Dateinamen mit *Geburts-*

*tagsliste Kapitel 3 Beginn*. Klicken Sie sch ließlich auf *Speich ern* oder drücken Sie die Eingabetaste.

In diesem neu eingerich teten Ordner in der Bibliothek *Dokumente* können Sie zukünftig alle Ihre Excel-Dateien speichern. Sie können innerhalb dieses Ordners bei Bedarf auch weitere Ordner anlegen. Wenn Sie Ihre Festplatte später anders organisieren möchten, können Sie Excel-Dateien grundsätzlich auch in beliebigen anderen Ordnern auf der Festplatte ablegen – oder auch auf dem Windows-Desktop, der technisch gesehen ebenfalls ein Ordner ist. Entscheidend ist nur, dass Sie selbst den Überblick behalten.

## **3.2 Ändern der Überschrift**

Als Startmotivation für die nächsten Schritte ändern Sie schon einmal die Tabellenüberschrift: Klicken Sie auf die Überschrift "Geburtstagsliste" in der Zeile 1. Klicken Sie dann in der darüber liegenden Bearbeitungsleiste rechts neben das Wort "Geburtstagsliste". Drücken Sie sechs Mal die Rücktaste, sodass nur noch "Geburtstag" bleibt. Geben Sie nun ein: *Geburtstage und Adressen* und bestätigen Sie mit der Eingabetaste. Die Überschrift müsste nun lauten: *Geburtstage und Adressen*.

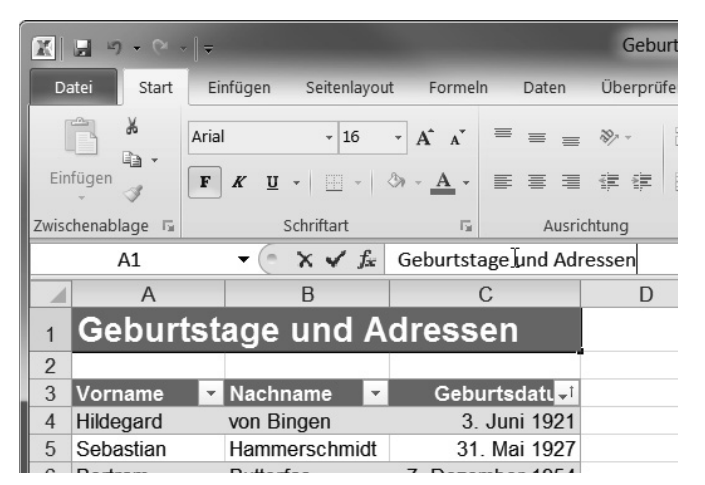

Abb. 3.3 Ändern Sie die Tabellenüberschrift in *Geburtstage und Adressen*.

## **3.3 Spalten einfügen und verschieben**

#### **Spalten zur Tabelle hinzufügen**

Für die Adressdaten fügen Sie nun einfach weitere Spalten auf der rechten Seite der vorhandenen Tabelle ein.

Doppelklicken Sie auf die Zelle D3, geben Sie "Straße" ein und drücken Sie die [Tab]-Taste. Die Markierung liegt jetzt auf der Zelle E3. Darunter wird ein Blitzsymbol eingefügt, das Sie zunächst ignorieren können.

#### **Blit b l k i h t t ti h Ei t ll Blitzsymbol kennzeichnet automatische Einstellungen**

Über das Blitzsymbol können Einstellungen geändert werden, die Excel automatisch vorgenommen hat. In diesem Fall könnten Sie angeben, dass die neue Spalte nicht automatisch der vorhandenen Tabelle zugeordnet werden soll. Wie meistens ist aber auch hier die automatische Einstellung die gewünschte, sodass Sie hier nichts ändern.

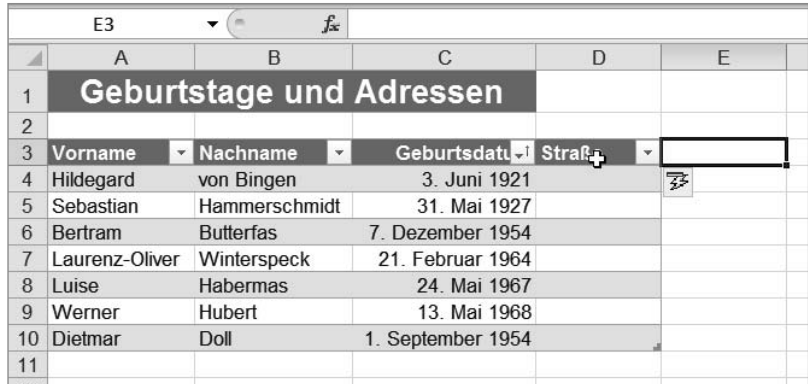

#### Abb. 3.4 Nach dem Einfügen der neuen Spalte markiert Excel automatisch die Zelle E3.

Die Markierung liegt nun auf der Zelle E3. Geben Sie "PLZ" ein und bestätigen Sie mit der [Tab]-Taste.

Auf dieselbe Weise ergänzen Sie dann die Spalten Ort, E-Mail, Telefon, Mobil. Die letzte Eingabe schließen Sie mit der Eingabetaste ab.

|                | A              | B                                   | C                    | D                    | E          |                                   | G                  | H       |            |   |
|----------------|----------------|-------------------------------------|----------------------|----------------------|------------|-----------------------------------|--------------------|---------|------------|---|
|                |                | Geburtstage und Adressen            |                      |                      |            |                                   |                    |         |            |   |
| $\overline{2}$ |                |                                     |                      |                      |            |                                   |                    |         |            |   |
| 3              | Vorname<br>÷.  | Nachname<br>$\overline{\mathbf{v}}$ | Geburtsdatuel Straße | $\check{\mathbf{v}}$ | <b>PLZ</b> | $\frac{1}{2}$ Ort<br>$\checkmark$ | <b>E-Mail</b><br>÷ | Telefon | Mobil<br>÷ |   |
|                | Hildegard      | von Bingen                          | 3. Juni 1921         |                      |            |                                   |                    |         |            | 零 |
| 5.             | Sebastian      | Hammerschmidt                       | 31. Mai 1927         |                      |            |                                   |                    |         |            |   |
| 6              | Bertram        | <b>Butterfas</b>                    | 7. Dezember 1954     |                      |            |                                   |                    |         |            |   |
|                | Laurenz-Oliver | Winterspeck                         | 21. Februar 1964     |                      |            |                                   |                    |         |            |   |
| 8              | Luise          | <b>Habermas</b>                     | 24. Mai 1967         |                      |            |                                   |                    |         |            |   |
| 9              | Werner         | Hubert                              | 13. Mai 1968         |                      |            |                                   |                    |         |            |   |
|                | 10 Dietmar     | <b>Doll</b>                         | 1. September 1954    |                      |            |                                   |                    |         |            |   |

Abb. 3.5 Alte und neue Spalten Ihrer Tabelle im Überblick

Es wären für eine Adressverwaltung zwar weitere Angaben denkbar und sinnvoll, aber diese können Sie auch später noch jederzeit nach eigenem Bedarf hinzufügen. Der Einfachheit halber belassen Sie es jetzt erst einmal bei diesen Spalten. Das heißt – nicht ganz: Zwischen dem Nachnamen und dem Geburtsdatum wäre die Anrede sehr sinnvoll. Erstens wird sie eventuell später für Briefe benötigt und zweitens können Sie so vergessenen Bekanntschaften auch nach Jahren zumindest noch das Geschlecht zuordnen.

Die neue Spalte soll nun mitten in die vorhandene Tabelle eingefügt werden, weil dies eine günstige Gelegenheit ist, diese wich tige Excel-Grundtechnik zu üben:

#### **Einfügen einer neuen Spalte in die Tabelle**

- **1.** Klicken Sie mit der rechten Maustaste auf den Spaltenkopf der Spalte, die rechts neben der neuen Spalte liegen soll. In diesem Fall ist das die Spalte C.
- **2.** Weil Sie die rechte Maustaste verwendet haben, wird nun das Kontextmenü eingeblendet. Wählen Sie hier den Befehl *Zellen einfügen*.

Damit haben Sie eine neue, leere Spalte eingefügt. Die vorhandenen Spalten rechts davon wurden automatisch entsprechend nach rechts versetzt. Die Spaltennamen bleiben selbstverständlich fortlaufend, das heißt, die Tabellenspalte *Straße* beispielsweise, die sich vorher in der Arbeitsblattspalte D befand, ist nun nach E verschoben.

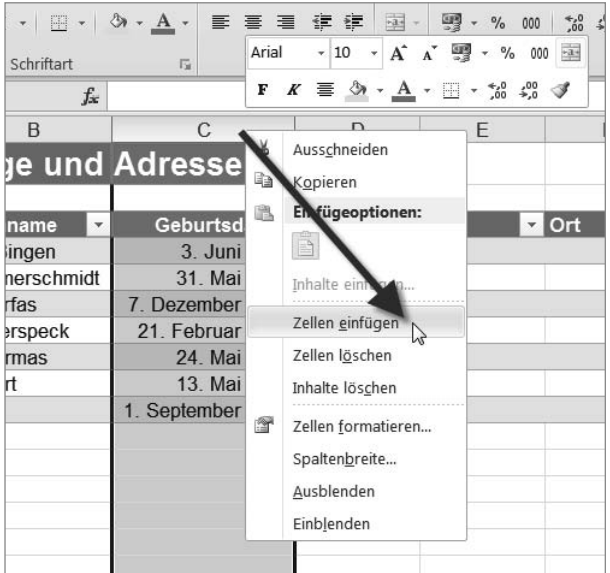

Abb. 3.6 Ein Klick mit der rechten Maustaste auf den Spaltenkopf öffnet das Kontextmenü für die Spalte, mit *Zellen einfügen* fügen Sie links eine neue Spalte ein.

> Übrigens lassen sich auf dieselbe Weise auch neue Zeilen in eine Tabelle oder Liste einfügen. Der einzige Unterschied besteht darin, dass man den rechten Mausklick auf dem Zeilentitel derjenigen Zeile ausführt, über der die neue eingefügt werden soll. Dies als kleiner Vorgriff, Sie werden später noch Gelegenheit haben, das auszuprobieren.

> Zurück zur neu eingefügten Spalte. Sie ist noch leer. Doppelklicken Sie also auf die Zelle C3, um die Spaltenüberschrift einzugeben, und tippen Sie "Anrede" ein. Drücken Sie dann einfach

die [Eingabetaste], um die Markierung in die darunter liegende erste Datenzeile der Geburtstagsliste zu setzen. Auf diese Weise können Sie gleich für die schon erfassten Personen die Anreden ergänzen.

Sie können aber auch getrost Zellen leer lassen, sowohl in dieser als auch jeder anderen Spalte der Geburtstags- und Adressenliste.

Wenn Sie also einen Vornamen nicht kennen, können Sie die betreffende Person trotzdem in Ihre Liste aufnehmen. Es ist nicht notwendig, in einer Tabelle oder Liste alle Zellen vollständig zu füllen, damit die Tabelle "funktioniert". Nur bei der späteren Sortierung fallen die Zeilen heraus, die in der Sortierspalte keinen Wert haben, das heißt, diese Zeilen werden dann hintangesetzt.

Ein Problem gibt es bei der Geburtstagsliste allerdings dann, wenn Sie von jemandem zwar den Geburtstag (und den Monat) kennen, aber nicht das Jahr (bzw. das Alter). Es gibt ja Menschen, die nicht gern über ihr Alter sprechen, und da gebietet es die Höflichkeit, auch nicht weiter nach zuforschen. Aber gratulieren möchten Sie dem- oder derjenigen vielleicht trotzdem.

Probieren Sie einmal aus, was passiert, wenn Sie in einer Datumsspalte ein Datum ohne Jahr eingeben, zum Beispiel in Zelle D11 das Datum: "13.10." oder "13.10"

| 13.10            |  |
|------------------|--|
| 13. Oktober 2010 |  |

Abb. 3.7 Ein Datum ohne Jahresangabe deutet Excel unterschiedlich.

Wenn Sie das Datum mit Punkt nach der 10 eingeben, bleibt es linksbündig in der Zelle ausgerichtet. Excel erkennt also die Eingabe nicht als Datum. Bei Eingabe ohne Punkt wird einfach das aktuelle Jahr ergänzt.

Diese Ungenauigkeit ist für die Geburtstagsliste nicht günstig, weil später noch mit dem Datum gerechnet werden soll. (Es sollen automatisch das Alter und die Anzahl der Tage bis zum nächsten Geburtstag ermittelt werden.)

Aus diesem Grund bauen Sie die Geburtstagsliste jetzt etwas um.

#### **Löschen des Zellinhalts**

Löschen Sie erst einmal die unvollständigen Testdaten aus den Zellen D11 bzw. D12: Klicken Sie jeweils auf die Zelle und drücken Sie einmal die [Entf]-Taste.

### **Mehrere Spalten gleichzeitig einfügen**

Für das Datumsproblem sind verschiedene Lösungen denkbar. Wir gehen hier folgenden Weg: Für Geburtstage, Geburtsmonate und Geburtsjahre werden zunächst einfach drei eigene Spalten angelegt. Das macht die Tabelle übersichtlich und später leicht sortierbar (etwa nach Monaten oder Jahren). Wie aus den getrennten Angaben automatisch ein Datum erzeugt wird, mit dem Excel rechnen kann, lesen Sie im nächsten Kapitel. Dort erfahren Sie übrigens auch, wie Sie Ihre bis jetzt schon eingegebenen Geburtsdaten in die neuen Spalten übernehmen, ohne sie erneut eintippen zu müssen.

Nun werden also gleich drei weitere Spalten benötigt, die dann mit *TT*, *MM* und *JJJJ* betitelt werden sollen. Diese neuen Spalten können Sie in einem einzigen Arbeitsgang links von der vorhandenen Spalte *Geburtsdatum* einfügen:

**1.** Klicken Sie mitten auf den Spaltenkopf der Spalte D und halten Sie die Maustaste gedrückt. Ziehen Sie nun die Maus horizontal nach rechts bis zum Spaltenkopf F, dort lassen Sie die Maustaste los.

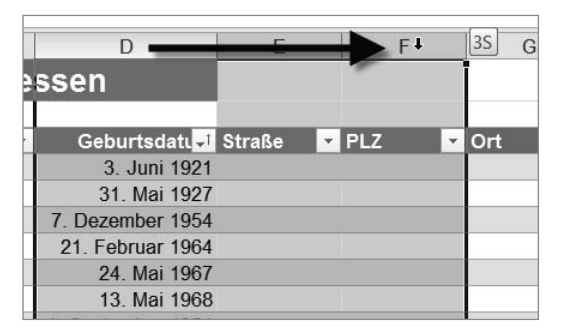

Abb. 3.8 Mit gedrückter Maustaste markieren Sie auf dem Spaltenkopf mehrere Spalten auf einmal – so viele, wie Sie einfügen möchten.

> Sie haben nun drei vollständige Spalten markiert, ein kleines Infofeld zeigt *3S* an. Wenn Sie jetzt Zellen einfügen, weiß Excel, dass drei neue Spalten links von der Markierung eingefügt werden sollen.

> **2.** Lassen Sie die Markierung so wie sie ist, aber lernen Sie gleich noch einen anderen Weg zu demselben Befehl kennen: Klick en Sie im Menüband auf der Registerkarte *Start* in der Gruppe *Zellen* (die zweite von rechts) auf das Dreieck neben dem Befehl *Einfügen* und wählen Sie aus der Aufklappliste den Befehl *Zellen einfügen* oder *Blatt spalten einfügen*. (Beide Befehle bewirken in diesem Fall dasselbe, da Blattspalten markiert sind.)

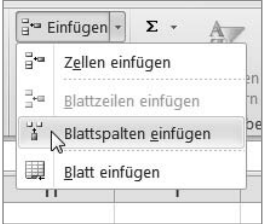

Abb. 3.9 Ein anderer Weg zum Einfügen neuer Spalten führt über das Menüband.

**3.** Wenn Sie drei Spalten markiert hatten, müssten nun links davon drei neue, leere Spalten sein.

Deren Überschriften ändern Sie auf dieselbe Weise wie schon für die Anrede in *TT* (Zelle D3), *MM* (Zelle E3) und *JJJJ* (Zelle F3). Klicken Sie auf die Zelle D3 und geben Sie ein:

*TT [Tab]-Taste MM [Tab]-Taste JJJJ [Eingabetaste].*

### **Spaltenbreite für mehrere Spalten optimieren**

Sie haben nun vier neue Spalten eingefügt, die alle zu breit sind. Dies ist wieder ein Fall für die Mehrfachauswahl.

- **1.** Klick en Sie diesmal auf den Spaltenkopf C und ziehen Sie die Markierung mit gedrückter Maustaste bis zum Spaltenkopf F.
- 2. Sie kennen schon das Optimieren der Spaltenbreite durch Doppelklick auf die Trennlinie im Spaltenkopf, deshalb nehmen Sie auch diesmal wieder den Weg über das Menüband. Klick en Sie in der Gruppe *Zellen* auf das Dreieck neben *Format* und wählen Sie den Befehl *Spaltenbreite automatisch anpassen*.

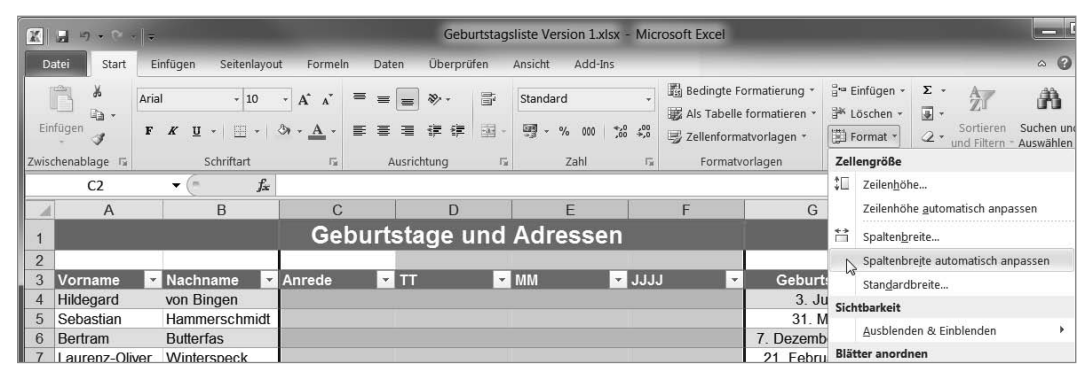

Abb. 3.10 Stellen Sie die Spaltenbreite über das Menüband ein.

So wird die Breite für alle vier markierten Spalte am bislang längsten Inhalt ausgerichtet – und das ist hier jeweils die Spaltenüberschrift.

#### **Verschieben einer Spalte**

Die nächste Aufgabe ist wieder eine "Fingerübung": Die Spalte *E-Mail* soll an den rechten Rand der Liste verschoben werden, weil E-Mail-Adressen auch mal länger werden können und dort mehr Platz ist – und natürlich weil Sie so das Verschieben einer Spalte ausprobieren können.

Diese Aufgabe ist am einfachsten über das Ausschneiden und Wiedereinfügen zu lösen:

- 1. Klicken Sie mit der rechten Maustaste auf den Spaltenkopf der E-Mail-Spalte (K). Wählen Sie im Kontextmenü *Ausschneiden*. Wenn die Spalte N nicht im Programmfenster sichtbar ist, drücken Sie mehrere Male die Taste  $\rightarrow$  oder bewegen den Bildaussch nitt mit der horizontalen Bildlaufleiste am unteren rechten Rand des Arbeitsblatts nach rechts.
- **2.** Wenn die Spalte N (die erste freie Spalte neben der Tabelle) sichtbar ist, klicken Sie wieder mit der rechten Maustaste auf den Spaltenkopf N. Wählen Sie *Ausgesch nitt ene Zellen einfügen*.

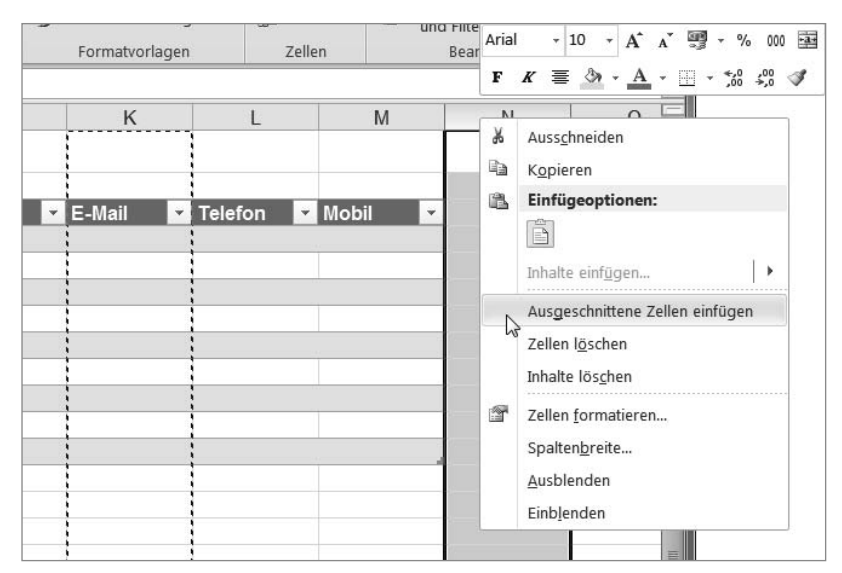

Abb. 3.11 Fügen Sie die ausgeschnittene Spalte über das Kontextmenü wieder ein.

#### **Verschieben eines Tabellenbereichs**

Nicht immer ist es sinnvoll, die gesamte Spalte des Arbeitsblatts zu verschieben (zu löschen oder einzufügen). Wenn das Arbeitsblatt mehrere Tabellen oder Bereiche enthält, soll die Anderung oft nur für einen Teil gelten.

Auch hier findet sich ein Beispiel in der Geburtstagsliste. Die Spalte *Anrede* der Tabelle soll ganz nach links gerückt werden. Oberhalb dieser Tabellenspalte befinden sich jedoch die miteinander verbundenen Zellen mit der Tabellenübersch rift *Geburts*tage und Adressen. Das Verschieben der gesamten Spalte würde also auch die Überschrift betreffen und wäre deshalb nicht sinnvoll. In diesem Fall wäre es auch gar nicht möglich, denn Excel kann Teile eines verbundenen Bereichs nicht ändern

Also verschieben Sie nur den Bereich der Zellen C3 bis zur letzten Zeile des Tabellenbereichs, hier C12, oder weiter nach unten, falls Sie bereits mehr Namen erfasst haben.

- **1.** Klicken Sie auf die obere Zelle des Bereichs (C3) und ziehen Sie mit gedrückter linker Maustaste die Markierung auf die untere Tabellenzeile (C12). Falls ein Tabellenbereich mit einer leeren Zeile endet, erkennen Sie die letzte Zeile an der kleinen blauen Ecke rechts unten im Tabellenbereich. Wichtig für diesen Ablauf ist es, dass Sie wirklich alle Zeilen markieren, die zum Tabellenbereich gehören.
- 2. Klicken Sie auf den linken Rahmen der Markierung und halten Sie die Maustaste gedrückt. Ziehen Sie so die Maus horizontal nach links auf die Spalte A, im Infofeld wird der Zielbereich mit *A3:A12* angegeben. Lassen Sie die Maustaste los.

|                 | $\overline{A}$ | $\overline{B}$   | $\mathcal{C}$                          | D               |                |                         |                                                      |                 |                |                |                            |
|-----------------|----------------|------------------|----------------------------------------|-----------------|----------------|-------------------------|------------------------------------------------------|-----------------|----------------|----------------|----------------------------|
| Geburtstage und |                |                  |                                        |                 |                |                         |                                                      |                 |                |                |                            |
| $\overline{2}$  |                |                  |                                        |                 | $\overline{A}$ | $\overline{B}$          | $\mathcal{C}$                                        | D               | E              |                |                            |
| 3               | Vorname        | Nachname         | $\overline{v}$ Anrede $\overline{v}$ T |                 |                |                         |                                                      |                 |                |                |                            |
|                 | Hildegard      | von Bingen       |                                        |                 |                | Geburtstage und Adr     |                                                      |                 |                |                |                            |
| 5               | Sebastian      | Hammerschmidt    |                                        | $\overline{2}$  |                |                         |                                                      |                 | $\overline{A}$ | $\mathsf{B}$   | C<br>D                     |
| 6               | Bertram        | <b>Butterfas</b> |                                        | 3               | Vorname        | $\overline{v}$ Nachname | $\blacktriangleright$ Anrede $\blacktriangleright$ T |                 |                |                |                            |
|                 | Laurenz-Oliver | Winterspeck      |                                        | $\overline{4}$  | Hildegard      | von Bingen              |                                                      |                 |                |                | Geburtstage und Ad         |
| 8               | Luise          | <b>Habermas</b>  |                                        | 5               | Sebastian      | Hammerschmidt           |                                                      | $\overline{2}$  |                |                |                            |
| 9               | Werner         | Hubert           |                                        | 6               | Bertram        | <b>Butterfas</b>        |                                                      | 3               | Anrede<br>۰    | Vorname        | <b>Ex Nachna</b> F TT F MI |
|                 | 10 Dietmar     | Doll             |                                        |                 | Laurenz-Oliver | Winterspeck             |                                                      | $\overline{4}$  |                | Hildegard      | von Bingen                 |
| 11              |                |                  |                                        | 8               | Luise          | Habermas                |                                                      | 5               |                | Sebastian      | Hammerschmidt              |
| 12              |                |                  |                                        | 9               | Werner         | Hubert                  |                                                      | $6\phantom{.}6$ |                | Bertram        | <b>Butterfas</b>           |
| 13              |                |                  |                                        |                 | 10 Dietmar     | Doll                    |                                                      | $\overline{7}$  |                | Laurenz-Oliver | Winterspeck                |
| 14              |                |                  |                                        | 11              |                |                         |                                                      | 8               |                | Luise          | <b>Habermas</b>            |
|                 |                |                  |                                        | 12              | A3:A12         |                         |                                                      | 9               |                | Werner         | Hubert                     |
|                 |                |                  |                                        | $\frac{13}{11}$ |                |                         |                                                      | 10              |                | Dietmar        | Doll                       |
|                 |                |                  |                                        |                 |                |                         |                                                      | 11              | $\Phi$         |                |                            |
|                 |                |                  |                                        |                 |                |                         |                                                      | 12              |                |                |                            |

Abb. 3.12 Werden alle Zeilen innerhalb einer Tabellenspalte markiert, kann die Tabellenspalte mit der Maus horizontal verschoben werden.

## **Hoppla, zurück!**

Falls jetzt eine Excel-Meldung fragt, ob Inhalte überschrieben werden sollen, klicken Sie auf *Abbrechen*. Die Meldung erscheint, wenn der Ausgangs- oder Zielbereich nicht alle Tabellenzeilen umfasst. Machen Sie einfach einen zweiten Versuch . Haben Sie schon auf OK geklickt und sind die Vornamen verschwunden? Auch kein Problem – mit der Tastenkombination  $\lceil \frac{5 \text{trg}}{2} \rceil + \lceil 2 \rceil$ machen Sie den letzten Schritt wieder rückgängig. Die Funktion können Sie auch mit einem Klick auf die Schaltfläche *Rückgängig* in der Schnellzugriffsleiste aufrufen. Durch wiederholtes Aufrufen lassen sich auch mehrere Schritte rückgängig machen.

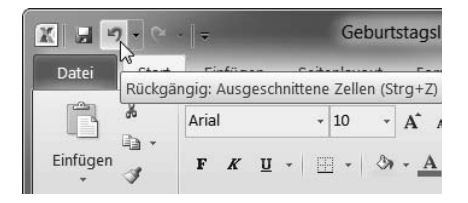

Abb. 3.13 Rückversicherung: Eine wichtige Funktion ist das Rückgängigmachen des letzten Arbeitsschritts.

#### **Drag & Drop Drag &**

Das Verschieben von Elementen mit gedrückter Maustaste an ein neues Ziel heißt "Drag & Drop" (englisch für "Ziehen und Fallenlassen"). Dies ist eine wichtige Technik, die Sie in vielen Bereichen unterschiedlicher Windows-Programme finden. So können Sie nicht nur Zellinhalte oder Bereiche auf Excel-Arbeitsblättern versch ieben, sondern in Word zum Beispiel einzelne Wörter innerhalb eines Dokuments. Im Windows-Explorer können Sie mit Drag & Drop sogar ganze Dateien oder Ordner verschieben.

#### **Spalten-Feinschliff**

Nun sind alle Spalten, die wir für die Verwaltung von Geburtstagen und Anschriften benötigen, in der richtigen Reihenfolge angelegt. Leider sind bei den Umbaumaßnahmen die richtigen Spaltenbreiten auf der Strecke geblieben. Das lässt sich schnell beheben. Zur Erinnerung, die Spaltenbreiten ändern Sie über die Spaltenkopftrennlinie: entweder mit einem Doppelklick darauf automatisch optimieren oder durch Ziehen mit gedrückter Maustaste die gewünschte Spaltenbreite manuell einstellen.

## **3.4 Zeilen einfügen**

Im vorhergehenden Abschnitt haben Sie Verfahren kennengelernt, um Tabellenspalten zu bearbeiten. Diese Verfahren können Sie in gleicher Weise auch auf die Zeilen der Tabelle anwenden. Die entsprechenden Befehle finden Sie dann im Kontextmenü des Zeilenkopfes.

#### **Zeile einfügen**

Fügen Sie einmal eine zusätzliche Zeile über der Tabelle ein, direkt unterhalb der Überschrift. Klicken Sie mit der rechten Maustaste auf den Zeilenkopf 2 und wählen Sie im Kontextmenü den Befehl *Zellen einfügen*.

|                                                | A <sub>2</sub>                                      | $f_x$                             |           |
|------------------------------------------------|-----------------------------------------------------|-----------------------------------|-----------|
| Arial                                          | 10                                                  | A A 3 + %                         | 000 533   |
| F                                              | $K \equiv \mathcal{D}_1 \cdot A \cdot \mathbb{H}$ . | $\frac{100}{20}$<br>$^{+6}_{-60}$ |           |
|                                                | Ausschneiden                                        | me                                | <b>Na</b> |
| ła<br>4                                        | Kopieren                                            | ard                               | von       |
| $\frac{5}{6}$ $\frac{6}{7}$ $\frac{8}{9}$<br>B | Einfügeoptionen:                                    | tian                              | Har       |
|                                                | P                                                   | 'n                                | But       |
|                                                |                                                     | <b>z-Oliver</b>                   | Wir       |
|                                                | Inhalte einfügen                                    |                                   | Hat       |
|                                                | Zellen einfügen                                     | ŀ٢                                | Hut       |
| 1 <sup>1</sup>                                 | Zellen löschen                                      | ìΓ                                | Dol       |
| 1'                                             | Inhalte löschen                                     |                                   |           |
| 13<br>今                                        | Zellen formatieren                                  |                                   |           |
| 14                                             | Zeilenhöhe                                          |                                   |           |
| 1:<br>16                                       | Ausblenden                                          |                                   |           |
| $\overline{10}$                                | Einblenden                                          |                                   |           |

Abb. 3.14 Über das Kontextmenü können Sie auch neue Zeilen einfügen.

## **Einfügeoptionen wählen**

Die neu eingefügte Zeile hat standardmäßig die Einstellungen zu Höhe und Format von der darüber liegenden Zeile 1 erhalten. Dies ist aber nicht immer so gewünscht, auch in diesem Fall nicht.

Auf dem Arbeitsblatt wird eine Symbolschaltfläche mit einem Pinsel eingeblendet. Hier können Sie die Einfügeoptionen ändern. Bewegen Sie dazu den Mauszeiger auf die Schaltfläche und klicken Sie auf das nun eingeblendete Dreieck.

Klicken Sie in der Liste der Einfügeoptionen auf den mittleren Eintrag *Gleiches Format wie Zelle unten*.

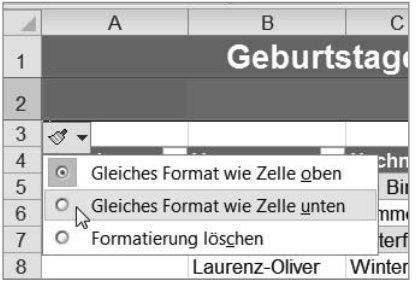

Abb. 3.15 In den Einfügeoptionen können Sie den Formatierungsvorschlag von Excel ändern.

#### **Überschrift über mehreren Spalten zentrieren (Tastatur)**

Die neue Zeile hat auch einen Zweck, sie soll eine weitere, gemeinsame Übersch rift für die Spalten *TT, MM, JJJJ* aufnehmen.

Wie das mit der Maus geht, haben Sie am bisherigen Beispiel schon geübt. Deshalb für die Tastatur-Fans unter Ihnen hier eine Kurzbesch reibung der Tastensteuerung:

**1.** Drücken Sie [Strg] + [G]. Das Dialogfeld *Gehe zu* wird angezeigt, das Feld *Verweis* ist bereits aktiviert. Geben Sie ein: "D3". Drücken Sie die Eingabetaste oder klicken Sie auf die *OK*-Schaltfläche.

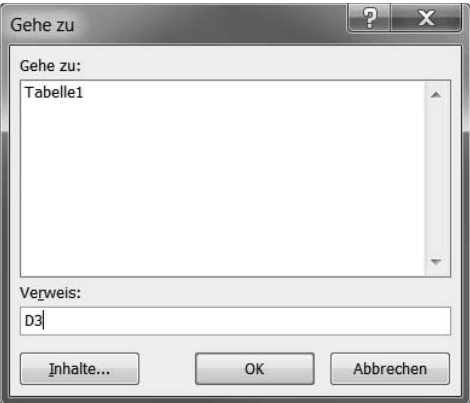

Abb. 3.16 Im Dialogfeld *Gehe zu* geben Sie die gewünschte Zielzelle an.

2. Drücken Sie die [Umschalt]-Taste und halten Sie sie gedrückt, während Sie zwei Mal die Taste  $\rightarrow$  drücken. Nun sind die Zellen D3 bis F3 markiert.

| $X = 0$                                         |                       |                   |                                  |         |                                                         |    |              |            |                   | Geburtstagsliste Version 1.xlsx - Microsoft Excel |                                           |   |                                                                      |                                                  |                       | $-10$                                           | $\mathbf{x}$ |
|-------------------------------------------------|-----------------------|-------------------|----------------------------------|---------|---------------------------------------------------------|----|--------------|------------|-------------------|---------------------------------------------------|-------------------------------------------|---|----------------------------------------------------------------------|--------------------------------------------------|-----------------------|-------------------------------------------------|--------------|
| <b>Datei</b>                                    | Start<br>$\mathbf{x}$ | Einfügen<br>Arial | Seitenlavout<br>EF<br>$\cdot$ 10 |         | Formeir<br>FG FK<br>$A^*$ $A^*$                         | AT |              | Uberprüfen | $\cup$<br>₽       | Ansicht<br>Add-Ins<br>N<br>Standard               |                                           |   | as sedingte Formatierung                                             | a Einfügen                                       | $\frac{A^2}{2}$       | $\circ$ $\circ$<br>$\qquad \qquad \blacksquare$ | $-78$<br>窗   |
| œ<br>Einfügen<br>Zwischenablahr $\overline{FT}$ | 4K                    | 123               | 屌<br>B                           | Ĝ۴<br>H | FC                                                      |    | AL AY AR 5 6 | 傈          | <b>Field</b><br>M | 网<br>000<br>$\frac{d}{dx}$<br>AN<br>$P$ $R$       | $\frac{4.5}{10}$ $\frac{103}{4.5}$<br>0 9 |   | Tils Tabelle formatieren<br>Zellenformatvorlagen ·<br>Formarvorlagen | BO öschen<br>Format ·<br>$\Omega_{\text{relen}}$ | F1<br>F<br>und Finern | A<br>Suchen und<br>* Auswilliam                 |              |
|                                                 | $D3$ $EQ$             | ٠                 |                                  | f.      | <b>EN</b>                                               |    |              |            | <b>IFA</b>        |                                                   | <b>FM</b>                                 |   |                                                                      |                                                  |                       |                                                 |              |
|                                                 | Α                     |                   | B                                |         | C                                                       | D  |              |            |                   | G                                                 |                                           | Н |                                                                      |                                                  | K                     |                                                 |              |
|                                                 |                       |                   | Geburtstage und Adressen         |         |                                                         |    |              |            |                   |                                                   |                                           |   |                                                                      |                                                  |                       |                                                 |              |
|                                                 |                       |                   |                                  |         |                                                         |    |              |            |                   |                                                   |                                           |   |                                                                      |                                                  |                       |                                                 |              |
| $\overline{3}$                                  | Anrada                | Vornama           |                                  |         | $M_{2chn1}$ $\sqrt{m}$ $\sqrt{m}$ $\sqrt{m}$ $\sqrt{m}$ |    |              |            |                   | <b>Gaburtedati All Straße</b>                     |                                           |   | $x = 217$                                                            | $\times$ 0 $\pm$                                 | $x$ Telefon           | $\sim$ Mobil                                    | $x = 1$      |

Abb. 3.17 Aktivieren Sie mit der [Alt]-Taste die Kurztasten.

**3.** Drücken Sie die [Alt]-Taste. Drücken Sie [R], dann [M]. Der Befehl *Verbinden und zentrieren* ist bereits markiert: Bestätigen Sie mit der Eingabetaste. Geben Sie "Geburtsdatum" ein.

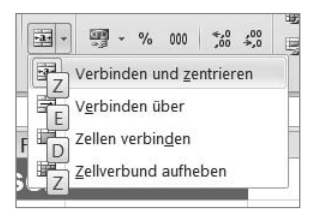

Abb. 3.18 Drücken Sie die Eingabetaste oder auf Z, um den markierten Befehl ausführen zu lassen.

#### **Tastatur und Maus vertragen sich**

Der oben besch riebene Ablauf soll zeigen, dass eine reine Tastatursteuerung möglich ist. Sie können aber Tastatur- und Mausbedienung ganz nach Ihren Vorlieben mischen. Excel ist es egal, wie Sie Zellen markieren oder Befehle auswählen.

## **Index**

#### Symbole

& 198 ########## 149 3-D-Bezüge 197 #Bezug! 149 #Div/0! 149 #DIV/0! 117 #Wert! 149

#### A

Achsenbeschriftung ändern 220 Acrobat Reader 256 Addition 110, 121 Adressfeld festlegen 166 Aktualisieren 139 Alles markieren 155 Ansicht Ganzer Bildschirm 68 Seitenansicht 69 Seitenlayout 66 Umbruch vorschau 66 umschalten 64 Ansichtsschaltflächen 11, 18 ANZAHL() 124 Arbeitsblatt 9, 191 auswählen 195 Bezüge auf 197 drucken 243 Größe 9 komplett markieren 155

kopieren 194 löschen 193 mehrere anlegen 189 neu anlegen 191 öffnen 191 sperren 208 umbenennen 191 verschieben 192 Arbeitsblätter auswählen 195 Arbeitsmappe 9, 10 Argument einer Funktion 129 Ausrichtung 165 Text 32 Aussch neiden 90 Auswahl mehrere Zellen 29 AutoAusfüllen 100 AutoKorrektur Funktionsweise 72 Tippfehler übernehmen 72 Automatisch ausfüllen 100 AutoWiederherstellen-Informationen 61

#### B

Backstage 12 Balkendiagramm 212 Bearbeitungsleiste 11, 26, 82 Adressfeld eingeben 167 vergrößern 167 Bedienelemente 11 Bedingte Formatierung 182

festlegen 177 und Diagramme 212 Beenden des Programms 44 Benutzerdefinierte Vorlagen 187 Berechnete Spalten 119 Bereich sortieren 105 verschieben 91 von Zellen 122 Bereichsoperator 122 Bezug 3-D 197 absolut 117 gemischt 117 relativ 113 Bezugsart wechseln 119 Bibliothek 81 Bild drehen 226 zuschneiden 227 Bildlaufleiste 11 **Blattschutz** aktivieren 209 Blitz-Symbol 83 Buchhaltung 126

#### C

ClipArts einfügen 221 suchen 223 CSV-Datei öffnen 201

#### D

Darstellungsgröße ändern 62

**Datei** speichern 40, 81 von CD öffnen 80 von Festplatte öffnen 79 Datei-Menü 11 Daten aktualisieren 139 eingeben 98 kopieren 98 kopieren mit Tastatur 99 Datenbalken 212 Datenbank 78 Datenformat 28 **Datenmaterial** grafisch aufbereiten 211 Datensatz 78 Datenverlust vorbeugen 60 Datum 25 berechnen 132 Format 31 DATUM() 134 Datumsfunktionen 132 Design auswählen 184 Desktop-Verknüpfung 8 Diagramm 221 Achsenbeschriftung ändern 220 einfügen 216 Gestaltung 221 verschieben 217 Diagrammtypen Übersicht 215 Division 110 Doppelklick 9 Drag & Drop 93

Druckbereich festlegen 250 verkleinern 249 Drucken 43, 243 als PDF-Datei 255 Druckoptionen 252 Druck titel 250 Fußzeile 252 Hoch- und Querformat 247 Kopfzeile 251 Querformat 254 Skalierung 249 Drucktitel 250 Druck vorschau 69 Duplikate entfernen 108 Durchgestrichen 163

#### E

Effekteinstellungen für Formen 239 für Grafiken und Bilder 232 Ergebniszeile 146 Ersetzen 107 Euro-Symbol 126 Excel ältere Version 203 beenden 44 Datei 9 Programmfenster 9 starten 7 Excel-Daten für Word-Serienbrief 205 Excel-Optionen wichtige Einstellungen 60 Excel-Vorlagen 75

#### F

Farbfeld 163 Farbschema ändern 46 Farbskalen 212 Farbverlauf 175 Fehler 149 Fett 162 Filter 104 deaktivieren 105 Filtern von Spalten 106 FINDEN() 142 Firmenlogo 252 Format übertragen 36 Formatvorlage 33, 187 Formel 110 in Wert umwandeln 135 kopieren 115 verschieben 115 Formen ändern und anpassen 236 ausrichten 237 Beispiele 233 einfügen 235 Grundlagen 233 gruppieren 238 Fortsch reiben von Reihen 101 Fotos einfügen 221 Freihandform zeichnen 242 Fülleffekte 176 Funktion 121 Argumente 129

einfügen 123 für Datum 132 für Zeitrechnung 132 Funktionserläuterung 15 Fußzeile 252

#### G

Ganzer Bildschirm 246 Genauigkeit 125 Gitterlinien 171 Gitternetz 9 Diagramm 221 Grafik drehen 226 einfügen 222 Farbe ändern 227 Größe ändern 226 mit Datei verknüpfen 223 verkleinern 224 zuschneiden 227 Grafikwerkzeuge 211 Grundrechenarten 110 **Grundschrift** einstellen 155 Gruppe 11

#### H

Haushaltsbuch anlegen 143 HEUTE() 136 Hilfe Schaltfläche 11 Hintergrundfarbe 175 **Hochformat** einstellen 247 Hochgestellt (Schrift) 163

I

ISTLEER() 140

## J

JAHR() 134 JETZT() 139

#### K

Kennwortschutz für Excel-Dateien 207 Klammern 112 Klebepunkte 241 Kompatibilitätsmodus 204 Kontextmenü 19, 30 Kopfzeile 251 Kopieren einer Formel 115 mit Tastatur 99 Kreditrechner 127 Kursiv 162

## L

LÄNGE() 142 Legende ändern 218 Linien einfügen 241 Liniendiagramm einfügen 216 verschieben 217 Listen in Excel 78 Löschen Zellinhalt 87

#### M

Markieren mehrere Zellen 29 per Tastatur 158 Mausrad 14 Maustaste 9 MAX() 124 Mehrfachauswahl 89 Menüband 11, 13 anpassen 56 anzeigen 68 auf Ausgangszustand zurück setzen 57 einblenden 58 minimieren 57 Schnellzugriffsleiste unterhalb anzeigen 55 MIN() 125 Mini-Diagramme 212 Minisymbolleiste 19, 30 abschalten 58 aktivieren 59 einblenden 159 MINUTE() 139 MITTELWERT() 124 MONAT() 134 Multifunktionsleiste 13 Standardregisterkarten 14 Multiplikation 110

#### N

Nachkommastellen 125, 126 Neuberechnung 139 Normalansicht 65

## O

Office-Version Starter-Edition 7

### P

Papierformat einstellen 246 PDF 255 erzeugen 256 Pfeile einfügen 241 PI() 143 Pinsel 36 Prozentformat 111, 126 Prozentrechnung 111

## Q

Querformat 247 QuickInfo 15

#### R

Rahmen festlegen 171 Rahmenoptionen 172 RANG() 182 Rangliste erstellen 181 Raten berechnen 127 Rechenfunktion 121 Rechnungsformular anlegen 152 RECHTS() 142 Rechtschreibprüfung 70 Registerkarte 11, 13, 14

Reihe fortschreiben 101 RMZ() 129 Rückgängig 92

#### S

Schnellinformation 15 Schnellzugriffsleiste 11 anpassen 48 Schaltflächen entfernen 52 Schaltflächen hinzufügen 48 über Excel-Optionen verwalten 49 über Menüband anpassen 53 Schnellzugriffstasten 21 Sch reibmarke 23 **Schrift** gestalten 153 **Schriftart** ändern 154 Sch rifteffekte 163 Schriftfarbe 163 Schriftformatierung 162 Sch riftgröße 37 ändern 157 Schriftschnitte 162 Seite anpassen für Druck 249 Seitenansicht 69 Seitenlayout 245 Seitenränder einstellen 246, 247 **Sekundärachse** einfügen 219 Semikolon 123 Serienbriefe mit Excel-Daten 205 Skalierung beim Drucken 249

Sonderzeichen einfügen 169 Sortieren Bereich 105 von Spalten 106 Sortierung 102 Spalten ausblenden 97 Breite optimieren 89 einblenden 98 hinzufügen 83 mehrere einfügen 87 Name 10 verschieben 90 Spaltenbreite ändern 27 Spaltenkopf 10 Spaltenüberschrift 10 drehen 168 Sparklines 212, 214 Speicherintervall verkürzen 61 Speichern 40 Speichern unter 40, 81, 203 Speicherung automatische einstellen 60 Standardregisterkarten 14 Statuszeile 11 Strukturierter Verweis 148 Subtraktion 110 Suchen und Ersetzen 107 SUMME() 121 Symbolleiste für den Schnellzugriff, siehe Schnellzugriffsleiste Symbolsätze 212 Symbolschaltflächen mit und ohne Dreieck 16

#### T

Tabelle 9 drucken 243 speichern 40 Tabelle1 191 Tabellenbereiche sperren 208 Tabellenblatt einfügen 191 TAG() 133 Tastatur 20 kopieren mit 99 markieren mit 95 Tastenbezeichnungen 21 Tastenkombinationen für Markierung 158 Tausenderpunkt 126 Text Ausrichtung 32 auswählen 158 frei positionieren 240 Funktionen 142 Größe 37 Sonderzeichen einfügen 169 zentrieren 38 TEXT() 198 Textansicht Darstellungsgröße ändern 62 Textfelder einfügen 240 gestalten 240 Tiefgestellt (Schrift) 163 Titelleiste 11 Tortendiagramm 212

#### $\cup$

Übertragen von Inhalten 100

Uhrzeit 139 Umbruch vorschau 66 Umwandeln Formel in Wert 135 Untere / obere Elemente 182

#### $\overline{V}$

Verbindungen einfügen 241 Vergleichsoperatoren 141 Verkleinern von Bildern und Grafiken 225 Verknüpfungsoperator 198 Verschieben 91 Bereich 91 einer Formel 115 Vertikale Ausrichtung 165 Vorschau 69

#### W

Währungssymbole als ClipArts 223 WENN() 139 Word Serienbriefe mit Excel-Daten 189 Word-Tabelle ein Excel einfügen 202 WURZEL() 143

#### X

XPS 255

#### Z

Zahlenformat Prozent 111 Zeichnungsfläche Diagramm 221 Zeile einblenden 98

einfügen 93 Name 10 Zeilenkopf 10 Zeilenüberschrift 10 Zeilenumbruch 165 Bearbeitungsleiste 167 Zeitwerte 132 Zellen 9, 10 automatisch färben 182 einfügen 84 formatieren 160, 161 markieren 160 verbinden 38, 165

Zellenformatvorlagen anwenden 186 selbst festlegen 187 Zellenrahmen 171 Zellinhalte markieren 158 Zentrieren 95 Ziehen und Ablegen 93 Zirkelbezug 150 Zoom-Funktion allgemein 62 Dialogfenster 63 Zoomregler 11, 18, 63 Zuschneiden von Fotos und Grafiken 227

## **Excel 2010** für Späteinsteiger

**Würden Sie auch gern wissen, wie viel Sprit Ihr Auto wirklich verbraucht? Oder wollten Sie schon immer ein Haushaltsbuch führen, um zu wissen, wie viel Sie für was ausgeben? Oder möchten Sie vielleicht herausfinden, wie viele Tage es noch bis zum nächsten Geburtstag eines Freundes sind? Mit Excel verlieren Sie nie wieder den Überblick über Termine oder Kosten – lassen Sie Excel 2010 für sich rechnen. Einfach erklärt und auf den Punkt gebracht, bietet dieses Buch Antworten auf Ihre Fragen rund um Excel. Ideal für Einund Umsteiger.**

Excel 2010 ist ein Programm, das für Sie Rechenaufgaben aller Art übernehmen kann. In diesem Buch erfahren Sie, wie Sie Tabellen und Übersichten anspruchsvoll gestalten, bebildern und schließlich perfekt ausdrucken, basierend auf der neuen Version Excel 2010 mit all ihren neuen Bedienelementen und Funktionen, die Ihnen die Arbeit erleichtern. Mit wenigen Handgriffen fügen Sie zum Beispiel Diagramme in Ihre Tabelle ein. Sie brauchen dazu keine Vorkenntnisse, den Umgang mit Excel 2010 erlernen Sie anhand konkreter Beispiele wie von selbst.

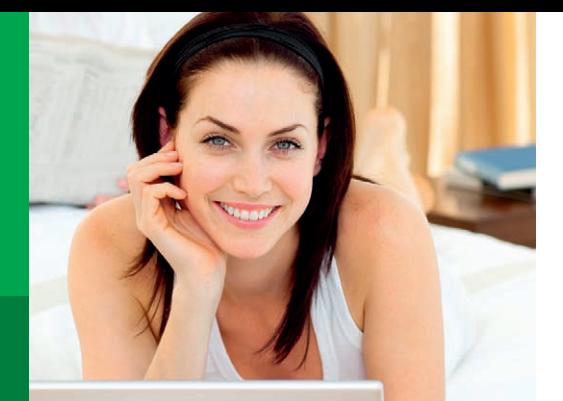

## **Und das können Sie hinterher:**

• Mit Excel 2010 Tabellen entwerfen und chic gestalten  $\sqrt{ }$ • Tipp- und andere Eingabefehler automatisch korrigieren lassen • Excel nach Ihren Wünschen einstellen • Adressen mit Excel verwalten • Mathematische Berechnungen aller Art einfach durchführen • Mit Excel den Spritverbrauch berechnen • Ein Rechnungsformular anlegen • Ein Haushaltsbuch für das ganze Jahr erstellen • Wichtige Bereiche mit Pfeilen und Linien hervorheben • Grafiken und Bilder in die Tabelle einfügen

## **Auf CD-ROM**

- Alle Beispieldokumente aus dem Buch
- Video-Lernkurs zu Excel 2010

## **Für Späteinsteiger**

Leicht verständlich geschrieben, mit reicher Bebilderung und vielen anschaulichen Beispielen, vereinfacht dieses Buch die Arbeit mit der Tabellenkalkulation Microsoft Excel 2010.

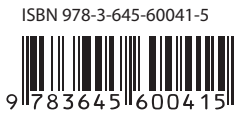

Besuchen Sie unsere Website: **www.franzis.de**